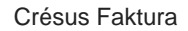

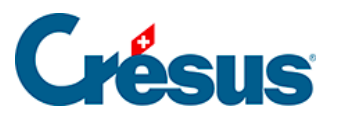

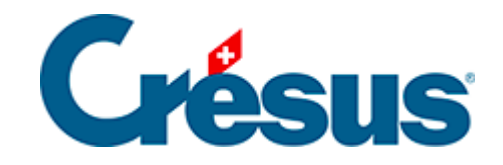

## **Crésus Faktura**

## [5.2.4 - Klappe der Datenbank der Artikel](#page-2-0)

<span id="page-2-0"></span>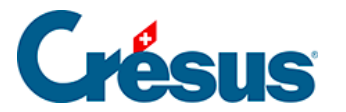

## **5.2.4 - Klappe der Datenbank der Artikel**

Mit der Schaltfläche Berichte gelangt man zu den Einkaufs- und Verkaufsstatistiken der Artikel (siehe oben).

Mit der Schaltfläche Markierte Datensätze behandeln gelangen Sie zur Verwaltung der markierten Datensätze (§ 7.2.4).

Klicken Sie auf die Schaltfläche Dokumente zeigen oder klicken Sie auf das Symbol, um zur Auswahl für den Etikettendruck oder zu einer Artikelliste zu gelangen. Stellen Sie in beiden Fällen sicher, dass die richtige Auswahl von Datensätzen ausgedruckt wird, indem Sie die Option Datensätze gemäss Zugriff korrekt einstellen.

Mit der Schaltfläche Datensätze mit diesem Artikel auswählen werden alle den aktuellen Artikel betreffenden Dokumente in der Datenbank der Rechnungen oder derjenigen der Bestellungen angezeigt.